# eden **ANDROID (**삼성**, LG**등**)** 스마트 폰으로 참여하기

Written By: Joshua Kim

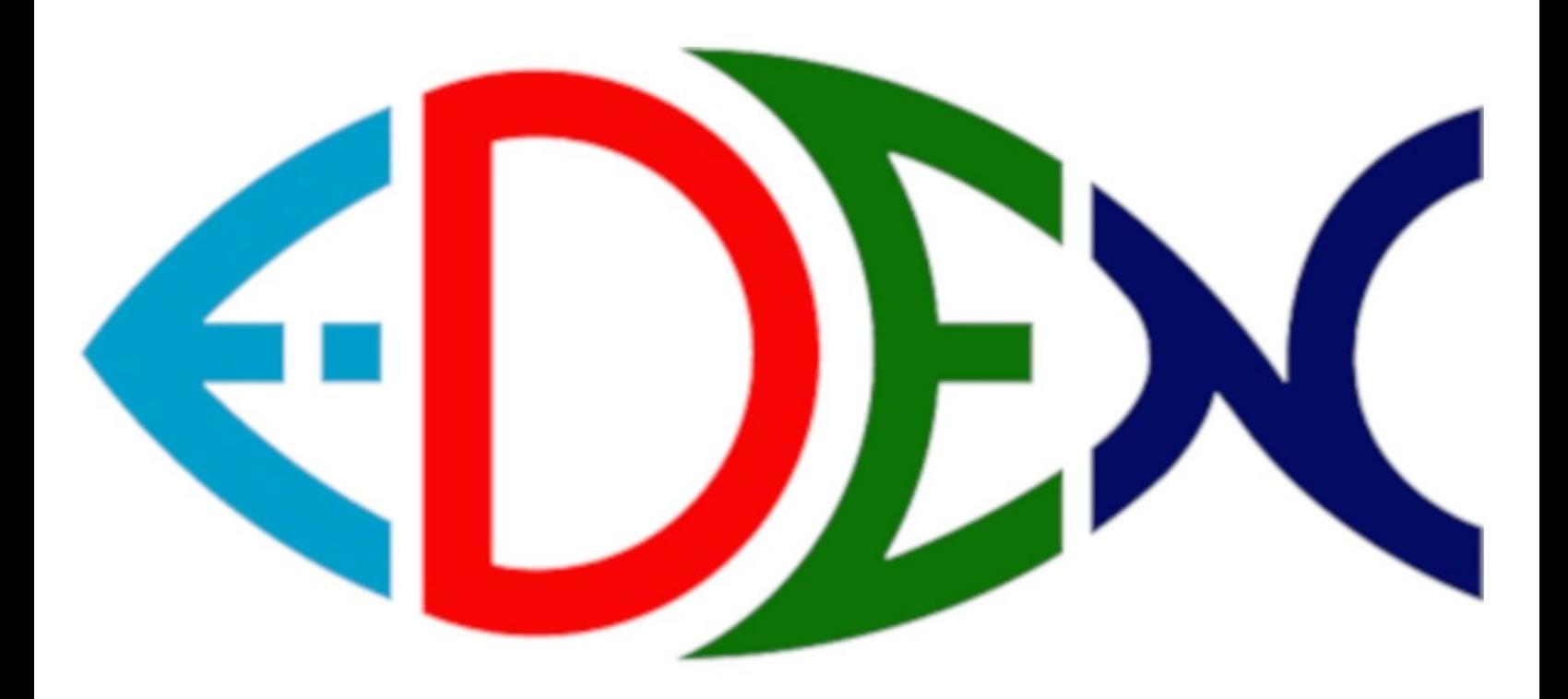

# 에덴개혁장로교회

## **INTRODUCTION**

에덴개혁장로교회의 온라인 예배는 Zoom이라는 무료 서비스를 사용합니다. 이 설명서는 ANDROID (삼성, LG등) 스마트 폰을 사용하는 성도님들을 위한 설명서입니다.

먼저 준비할 것이 2가지 있습니다.

(1) 스마트 폰에 Zoom 앱 설치하기. 스마트 폰 안에서 [여기](https://play.google.com/store/apps/details?id=us.zoom.videomeetings)를 클릭하시면 앱을 다운로드 받고 설치할 수 있습니다.

(2) 동산지기에게 받은 Meeting ID가 있어야 예배에 참여할 수 있습니다.

#### **Step 1 — Zoom** 앱 실행하기

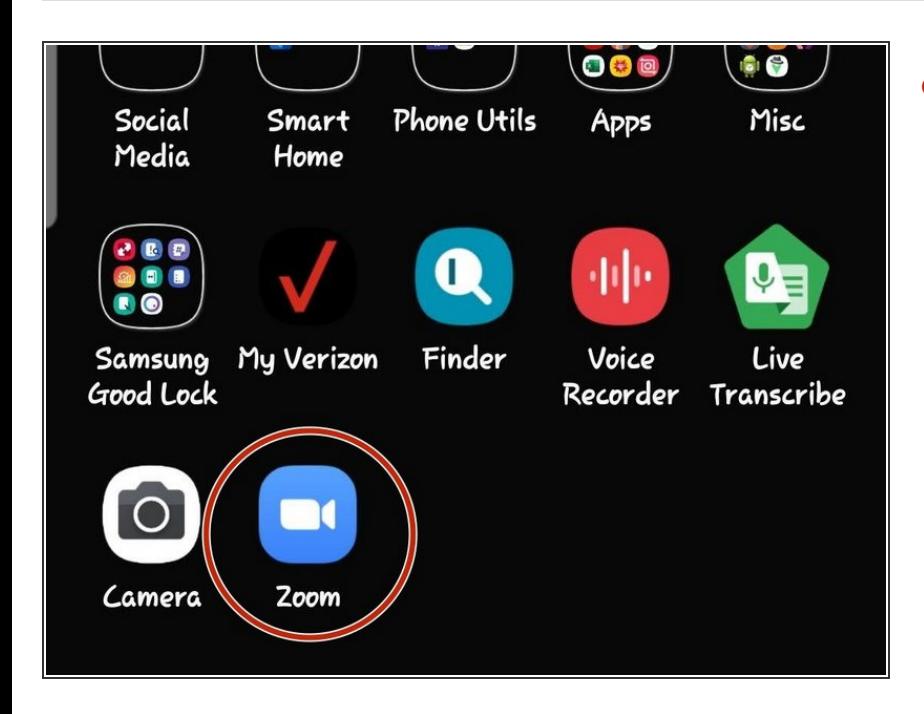

스마트 폰에서 Zoom 앱을 찾아 누르 세요.  $\bullet$ 

**Step 2 —** 온라인 예배에 접속 시작

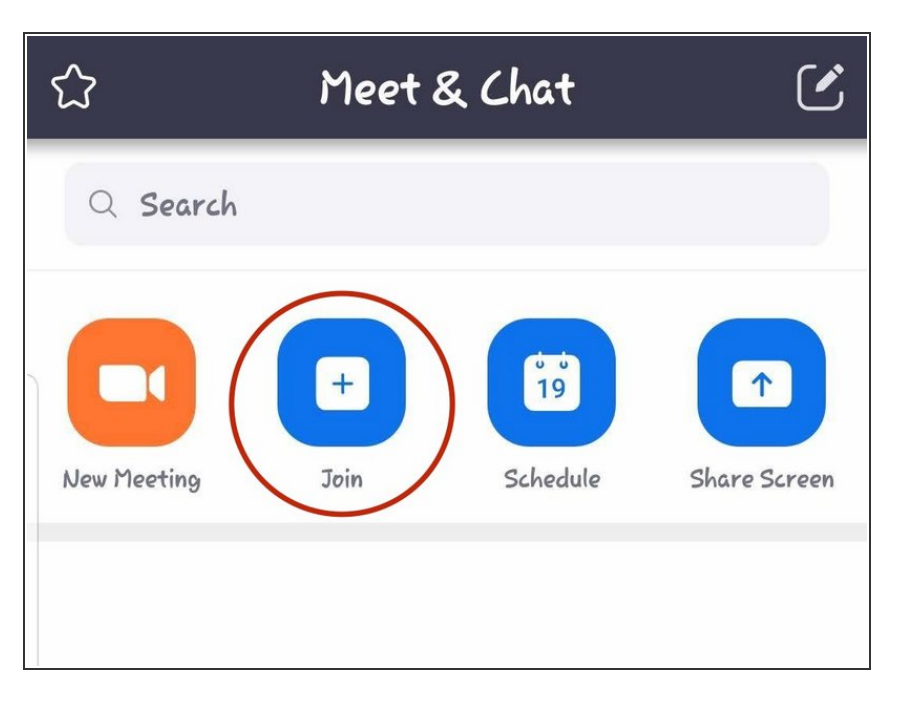

화면 상단에 있는 Join 버튼을 누릅 니다.  $\bullet$ 

#### **Step 3 — Meeting ID** 입력

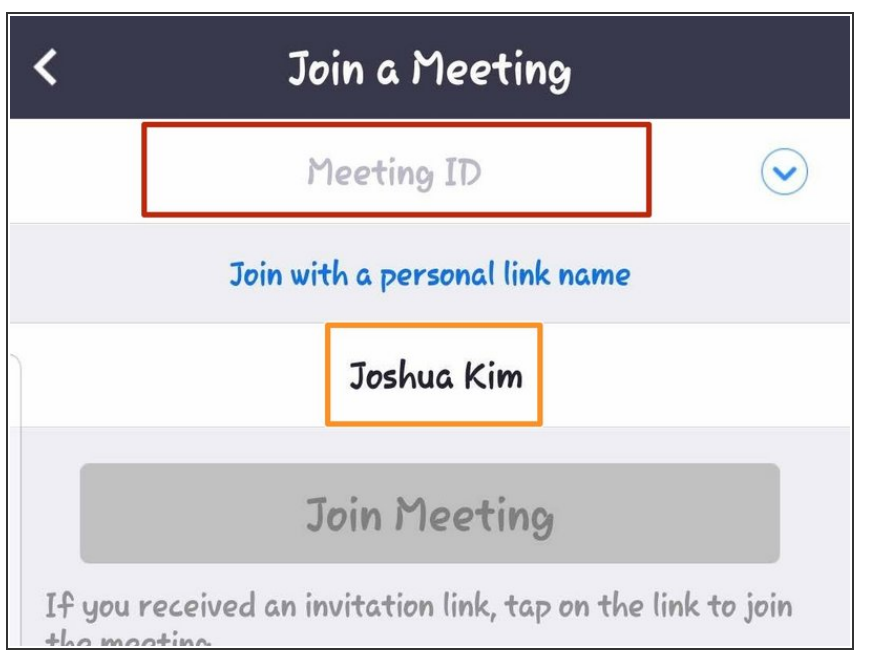

- 사진에 노란색으로 표시한 부분에 성 도님의 이름을 넣어 주세요.  $\bullet$
- 화면 상단에 희미하게 Meeting ID 라 고 쓴 부분을 누릅니다.
- 그리고 각 동산을 통해 미리 나누어 진 Meeting ID를 입력합니다. (모르 시는 분은 동산지기나 김은석 집사에 게 물어 보세요.)  $\bullet$

### **Step 4 —** 온라인 예배에 접속하기

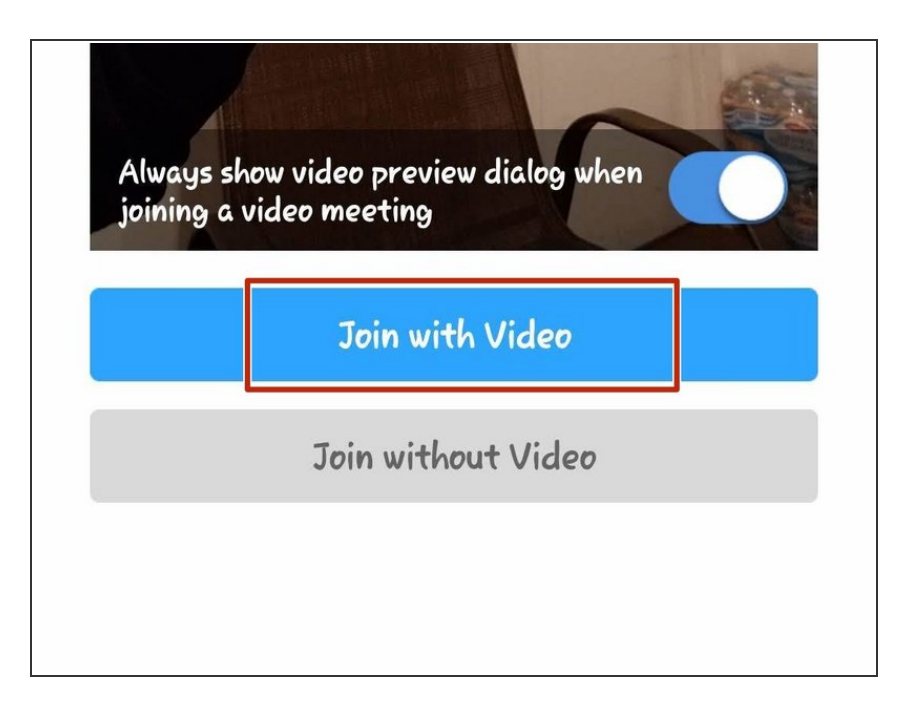

- 화면 중앙에 성도님의 얼굴이 뜹니 다. 이빨에 고추가루 끼었는지 한번 더 확인해 주세요. (끼었으면 얼른 뺴 고 오세요.)
- 화면 하단에 있는 "Join with Video"를 눌러 주세요.  $\bullet$

#### **Step 5 —** 온라인 예배에 접속 후

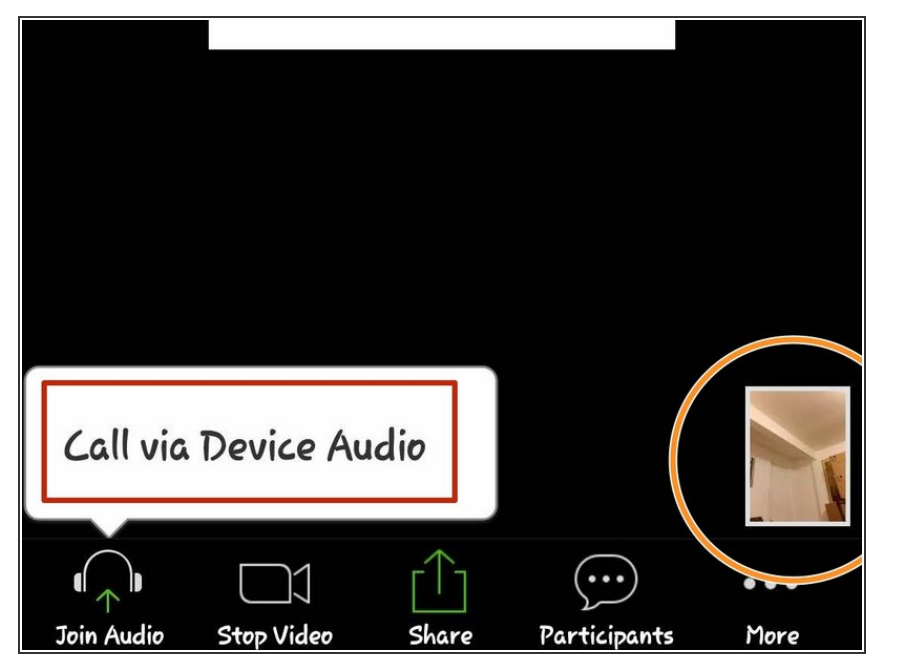

- 접속이 성공하면 화면 하단에 "Call via Device Audio"가 뜹니다. 누르세 요.  $\bullet$
- 접속이 실패하면 Meeting ID가 맞는 지 다시 동산지기에게 확인하시고, 맞으면 김은석 집사에게 연락하세요.
- 화면 가운데를 한 번 누르면 여러가 지 정보들이 사라지고 방송화면만 나 옵니다. 한 번 더 누르면 여러 정보들 과 버튼들이 다시 나옵니다. (해보세 요.)
- 화면 오른쪽 하단에 조그맣케 보이는 사각형 상자에는 성도님의 카메라, 또는 방송화면이 나옵니다. (사진에 주황색으로 표시했습니다.) 누르면 중앙에 있는 화면과 서로 자리를 바 꿉니다. 다시 누르면 원위치 됩니다.  $\bullet$
- 화면 가운데를 왼쪽으로 밀면 온라인 예배에 접속한 다른 성도들을 볼 수 있습니다. 다시 오른쪽으로 밀면 방 송 화면으로 돌아 옵니다. (반대쪽으 로 밀면 "일시 정지" 화면이니까 알아 서 사용하세요.)